# **Инструкции по интеграции с ПО ETS**

# Шлюз DCM-BMS-01 c KNX

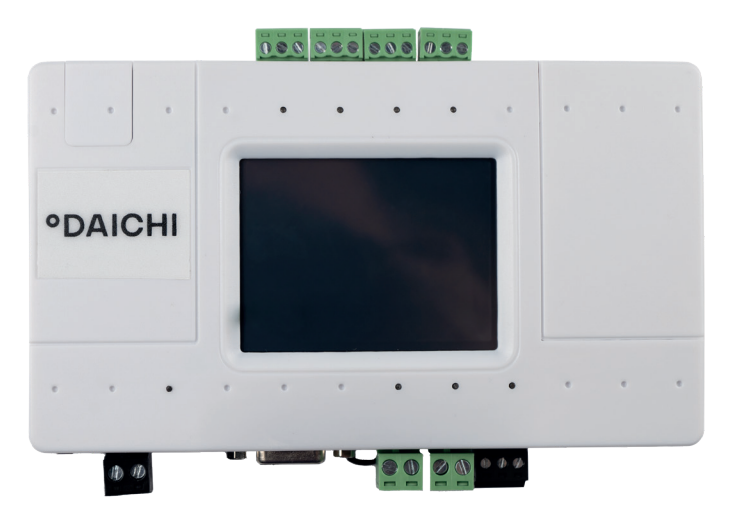

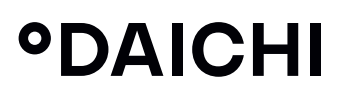

**°DAICHI** 

# **СОДЕРЖАНИЕ**

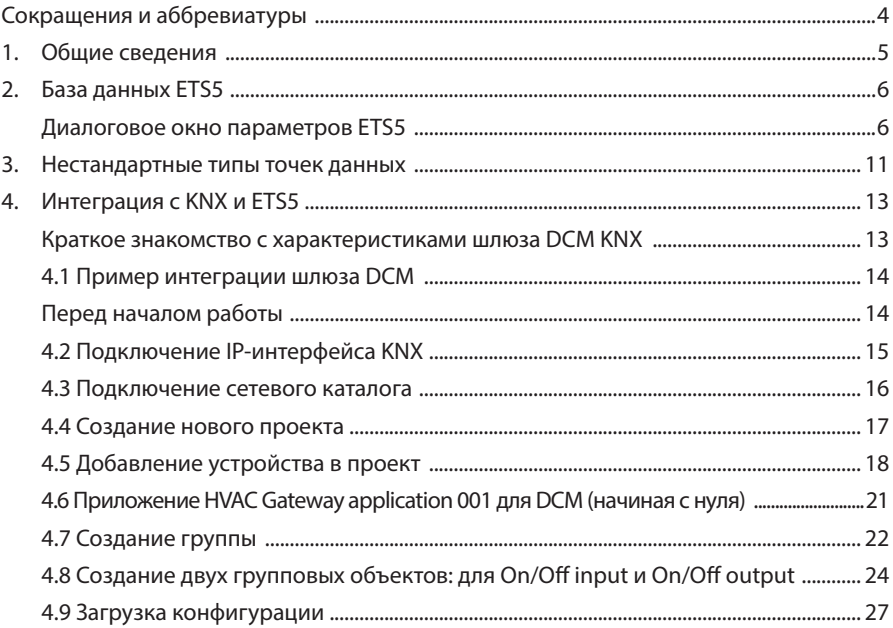

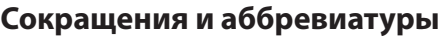

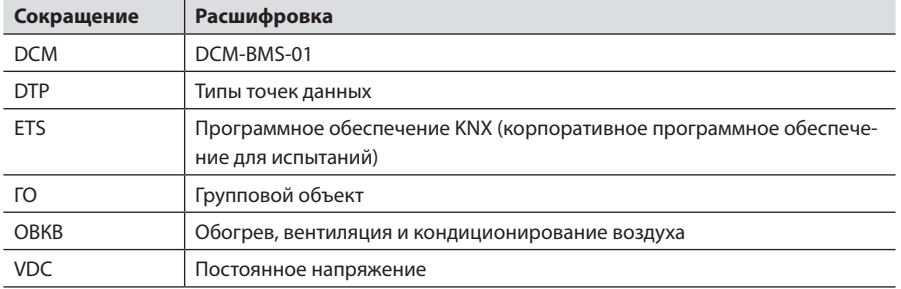

# **1. ОБЩИЕ СВЕДЕНИЯ**

Шлюз DCM-BMS-01 KNX подключается непосредственно к сети KNX. Для конфигурации всех объектов, как описано в данном документе, шлюз использует программное обеспечение ETS5 или более позднее.

Любой термостат KNX может быть связан с определенным внутренним блоком VRF через шлюз DCM, полностью управлять этим блоком и отображать его текущее состояние.

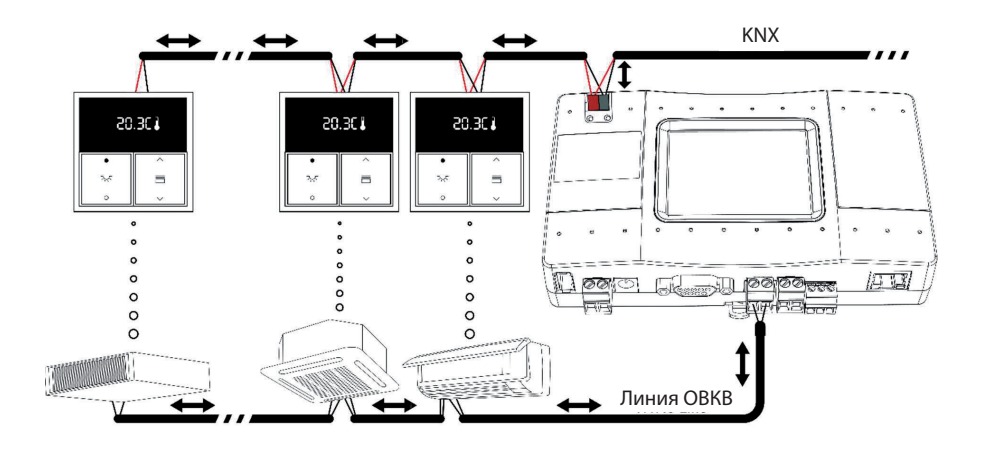

# **2. БАЗА ДАННЫХ ETS5**

### **Диалоговое окно параметров ETS5**

Устройство не предоставляет с помощью программного обеспечения ETS5 никаких дополнительных настроек, кроме настроек точек данных. Итоговый групповой объект (ГО) «конструируется» с помощью опций точек данных **Indoor CA, Function и Direction.** Количество возможных вариантов ГО для одной точки данных составляет 34. Таким образом, общее количество возможных вариантов ГО составляет 34 000.

### **2.1.1 Точки данных N - M**

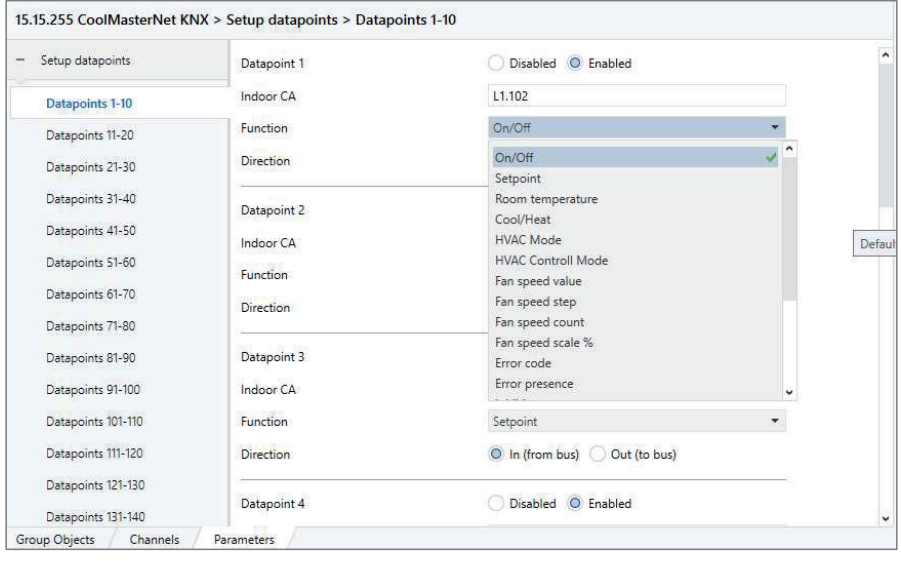

На одной странице объединены 10 точек данных.

### **2.1.2 Активация точки данных**

Этот параметр активирует интерфейс KNX. Имеются следующие опции:

- Disabled [Отключено]
- Enabled [Включено]

### **2.1.3 Indoor CA (центральный адрес внутреннего блока)**

В этом поле настраивается адрес устройства системы ОВКВ. Формат центрального адреса (СА): **L<НОМЕР ЛИНИИ>.<АДРЕС ВНУТРЕН-НЕГО БЛОКА>**, где НОМЕР ЛИНИИ находится в диапазоне от 1 до 8, а АДРЕС ВНУТРЕННЕГО БЛОКА — в диапазоне от 0 до 999.

• Значение CA по умолчанию для тестируемого устройства — **L1.100**

### **2.1.4 Function [Функция]**

Этот параметр определяет функцию выбранной точки данных. Имеются следующие опции:

- **On/Off [Вкл./Выкл.]**
- **Setpoint [Уставка]**
- **Room temperature [Температура в помещении]**
- **Cool/Heat [Охлаждение/нагрев]**
- **HVAC Mode [Режим системы ОВКВ]** Информация о кодировке приведена в [таблице](#page-10-0).
- **HVAC Control Mode [Режим управления системой ОВКВ]** Реализованные режимы: 0 — автоматический, 1 — нагрев, 3 — охлаждение, 9 — вентиляция, 12 — осушка.
- **Fan speed value [Значение скорости вращения вентилятора]** Информация о кодировке приведена в [таблице](#page-10-0).
- **Fan speed step [Ступень скорости вращения вентилятора]** Эта функция определяет текущую скорость вращения вентилятора и увеличивает ее на одну ступень (независимо от значения, полученного из телеграммы KNX). Если текущая скорость вращения вентилятора соответствующего внутреннего блока максимальна, вентилятор начнет вращаться с наименьшей возможной скоростью. Например, если внутренний блок поддерживает низкую, среднюю и высокую скорость вращения вентилятора, команда Fstep изменяет скорость вращения вентилятора с низкой на среднюю, со средней на высокую или с высокой на низкую. Эта функция имеет только одно направление — от устройства KNX к модулю KNX.
- **Fan speed count [Отсчет скорости вращения вентилятора]** Эта функция определяет все поддерживаемые скорости вращения вентилятора соответствующего внутреннего блока и придает им значения, начинающиеся с 1 (единицы).
- **Fan speed scale % [Шкала скорости вращения вентилятора в %]** Эта функция переводит кодировку скорости вращения вентилятора в % в режимы скорости вращения вентилятора системы ОВКВ и обратно, в соответствии со следующей [таблицей.](#page-10-0)

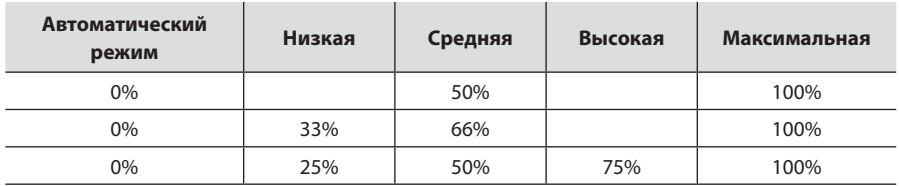

#### **Поддерживаемые скорости вращения вентилятора**

### **• Error code [Код ошибки]**

Информация о кодировке приведена в [таблице](#page-10-0).

**• Error presence [Наличие ошибки]**

### **• Inhibit [Запрет]**

Эта функция включает или отключает (в зависимости от значения 1 или 0) блокировку работы внутреннего блока. При включении блокировки запоминается текущее состояние (включен или выключен) внутреннего блока. Внутренний блок выключается после задержки приблизительно 8 секунд. Внутренний блок принудительно выключен, пока блокировка не будет отключена. После снятия блокировки внутренний блок включится, если при блокировке работы было запомнено включенное состояние. Функция рассчитана на работу с оконным датчиком для предотвращения работы системы ОВКВ при открытом окне.

**• Filter [Фильтр]**

### **• Louver mode [Режим жалюзи]**

Эта функция и описанная далее функция шкалы перемещения жалюзи могут не оказывать влияния, если запрошенное положение жалюзи не поддерживается внутренним блоком. Не все внутренние блоки поддерживают перечисленные далее опции положения жалюзи. Некоторые блоки не имеют регулятора положения жалюзи. Возможности регулирования жалюзи зависят от конкретного внутреннего блока.

Информация о кодировке приведена в [таблице](#page-10-0).

### **• Louver scale [Шкала перемещения жалюзи]**

Значение находится в диапазоне от 0 до FF в шестнадцатеричном формате

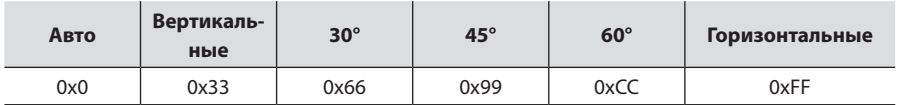

### **• Cooling On/Off [Охлаждение вкл./выкл.]**

Значение 0x1 включает режим охлаждения. Если значение равно 0x0, кондиционер переходит в режим вентиляции с минимальной скоростью вращения вентилятора.

#### **• Heating On/Off [Нагрев вкл./выкл.]**

Значение 0x1 включает режим нагрева. Если значение равно 0x0, кондиционер переходит в режим вентиляции с минимальной скоростью вращения вентилятора.

### **• Fan Auto On/Off [Автоматический режим вентиляции вкл./выкл.]**

Значение 0x1 включает режим вентиляции с автоматическим управлением скоростью вращения вентилятора. Если значение равно 0x0, кондиционер переходит в режим вентиляции с минимальной скоростью вращения вентилятора.

### **2.1.5 Direction [Направление]**

Этот параметр определяет направление связи в системе KNX:

- **In (from bus) [Вход (от шины)]** Точки данных с таким направлением поддерживают только флаги конфигурации «связь» и «запись».
- **Out (to bus) [Выход (к шине)]** Точки данных с таким направлением поддерживают только флаги конфигурации «связь» и «передача».

### **ODAICHI**

### **2.1.6 Групповые объекты**

Групповые объекты (ГО) имеют нумерацию в диапазоне от 1 до 34 000. Все доступные для точки данных групповые объекты представлены в следующей таблице. Номера других ГО рассчитываются по формуле: номер ГО = ряд \* номер точки данных.

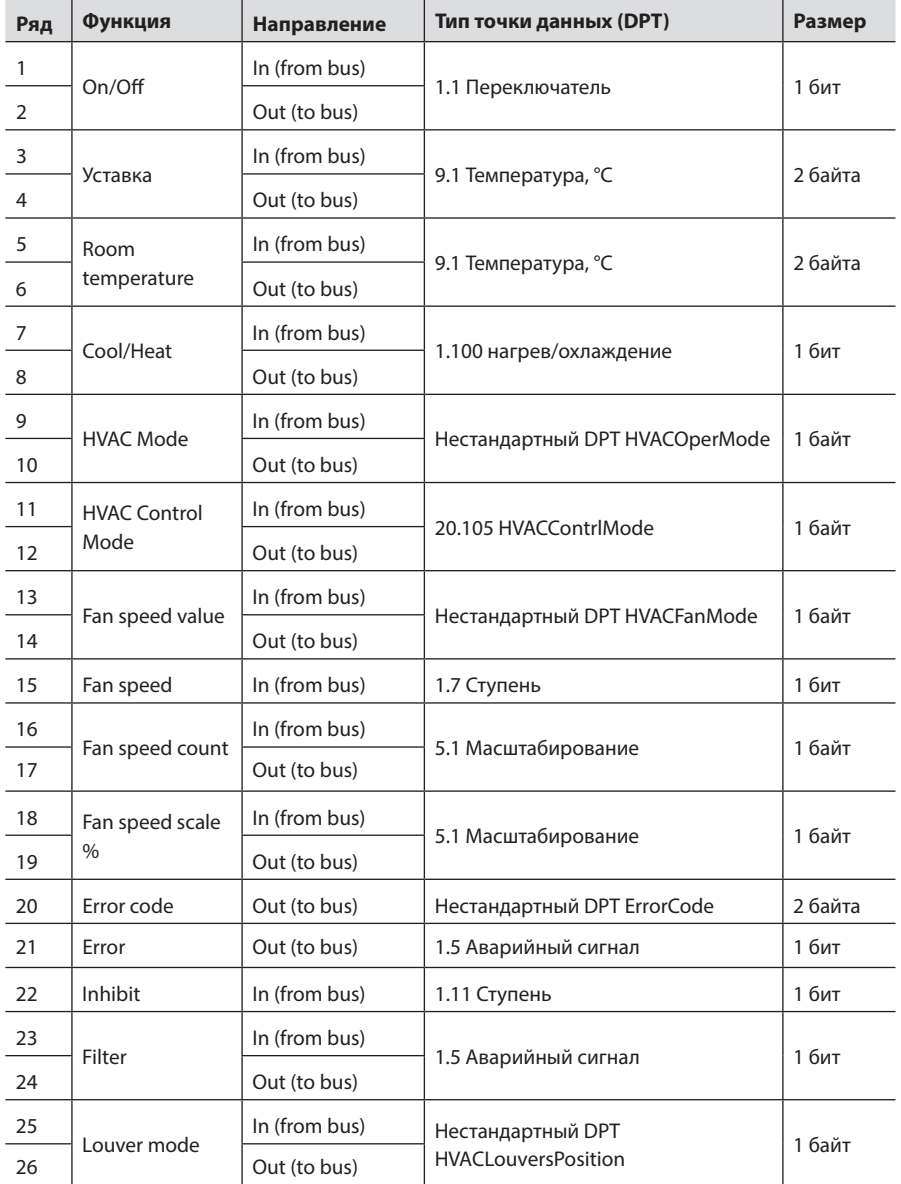

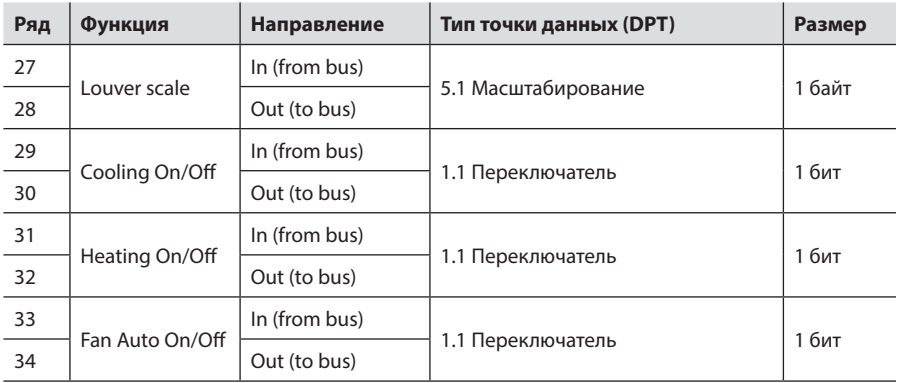

## <span id="page-10-0"></span>3. НЕСТАНДАРТНЫЕ ТИПЫ ТОЧЕК ДАННЫХ (DPT)

### 3.1.1 HVACOperMode

#### Таблица кодирования:

- 0 = охлаждение
- $1 =$  нагрев
- 2 = автоматический режим
- $3 = 0$ сушка
- 4 = вентиляция
- 5 = HRV Auto автоматический режим теплообменной вентиляции
- 6 = HRV Bypass режим байпаса теплообменной вентиляции
- 7 = HRV Heat Exchange теплообменная вентиляция с теплопередачей
- 8 = HRV Normal Mode нормальный режим теплообменной вентиляции
- 9 = HRV Sleep Mode ночной режим теплообменной вентиляции

10...255 = не используется, зарезервировано

### 3.1.2 HVACFanMode

Таблица кодирования:

- $0 =$ низкая
- $1 =$  средняя
- $2 =$ высокая
- 3 = автоматический режим
- 4 = максимальная
- $5 = 0$ чень низкая
- $6 =$  очень высокая

7 = HRV Low Freshup — теплообменная вентиляция с малым потоком поступающего свежего воздуха

8 = HRV High Freshup — теплообменная вентиляция с большим потоком поступающего свежего воздуха

9 = HRV Super High — теплообменная вентиляция с очень большим потоком поступающего свежего воздуха 10...255 = не используется, зарезервировано

### **3.1.3 HVACLouversPosition**

### **Таблица кодирования:**

0 = вертикальное  $1 = 30^{\circ}$  $2 = 45^{\circ}$  $3=60^{\circ}$ 4 = горизонтальное 5 = автоматический режим / качание 6 = остановка 7–255 = не используется, зарезервировано

### **3.1.4 ErrorCode**

**Значение точки данных представляет собой код ошибки, переданный системой ОВКВ в соответствии с описанием производителя.**

## 4. ИНТЕГРАЦИЯ С KNX И ETS5

### Краткое знакомство с характеристиками шлюза DCM-BMS-01 с KNX

Характеристики связи точки данных в качестве ГО определяются шестью флагами связи: Communication [Связь], Read [Чтение], Write [Запись], Transmit [Передача], Update [Обновление] и Read On Init [Чтение при инициализации]. В настоящее время шлюз DCM использует только первые четыре флага.

**Communication** — флаг, который определяет, может ли ГО обмениваться данными с шиной. Это флаг «включить/выключить» ГО.

**Read** — значение доступно для запросов с шины на чтение. ГО с этим флагом должен отправить текущее значение группе в ответ на сообщение GroupValueRead.

**Write** — значение доступно для запросов с шины на запись. ГО с этим флагом должен изменить свое значение в ответ на сообщение GroupWriteValue.

Transmit - ГО отправляет группе сообщение GroupWriteValue с новым значением. (Update - ГО отправляет сообщение GroupValueRead и изменяет свое значение на то, которое было передано в ответном сообщении).

В настоящее время приложение производителя, определяющее характеристики устройства в системе, предоставляет только значения флагов связи и DPT по умолчанию, которые пользователь может изменить по своему усмотрению. Другими словами, для обычной точки данных KNX можно установить все флаги одновременно.

Точки данных в DCM строго разделены на две группы: входные (работают только с флагом Write) и выходные (работают только с флагами Read и Transmit). Установка других флагов не оказывает на них влияния.

**ODAICHI** 

### **4.1 Пример интеграции шлюза DCM**

Следующий пример интеграции DCM (в режиме моделирования для одного устройства ОВКВ, подключенного к линии L1) с «кнопкой» (накладная панель компании Schneider Electric), подключенного к группам адресов 10/0/0 и 10/0/1.

### **Перед началом работы**

1. Подключите шлюз DCM к разъему шины KNX (разъем 1 на рисунке 1).

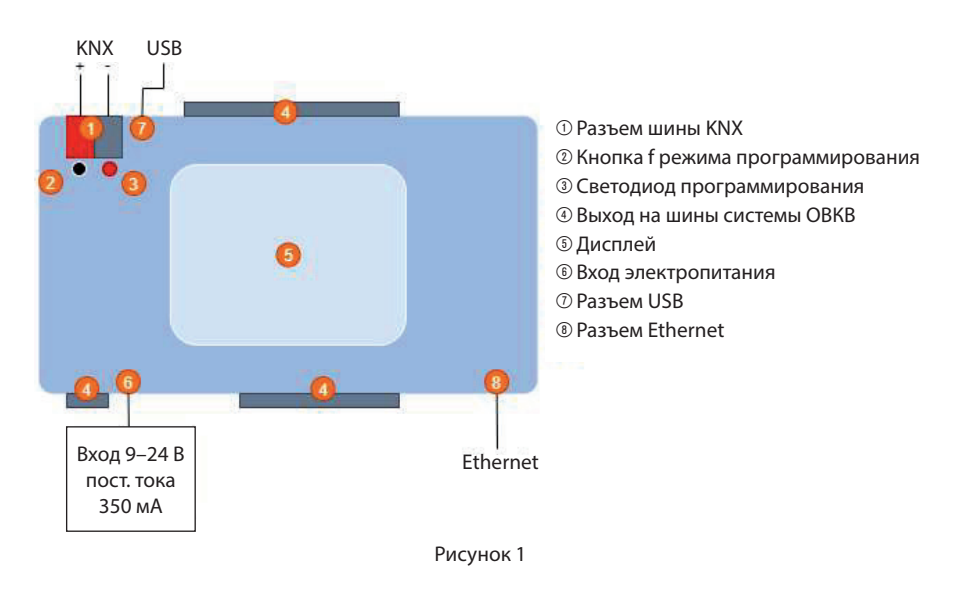

2. Запустите ПО ETS5 (Примечание: для работы с ПО ETS5 необходим USBключ).

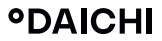

### **4.2 Подключение IP-интерфейса KNX**

Откройте вкладку Bus => interfaces.

После включения шины и правильной настройки подсети компьютера и IPинтерфейса KNX, IP-интерфейс KNX автоматически обнаруживается и отображается на вкладке Discovered Interface.

Если IP-интерфейс KNX является единственным устройством в подсети, он автоматически обнаруживается и отображается на вкладке Current Interface.

Для проверки шлюза нажмите кнопку Test. Если тестирование завершилось успешно, перейдите к следующему шагу.

Если тестирование завершилось неудачно, убедитесь в том, что оба светодиода (электропитание шины и сетевые настройки) на IP-интерфейсе светятся.

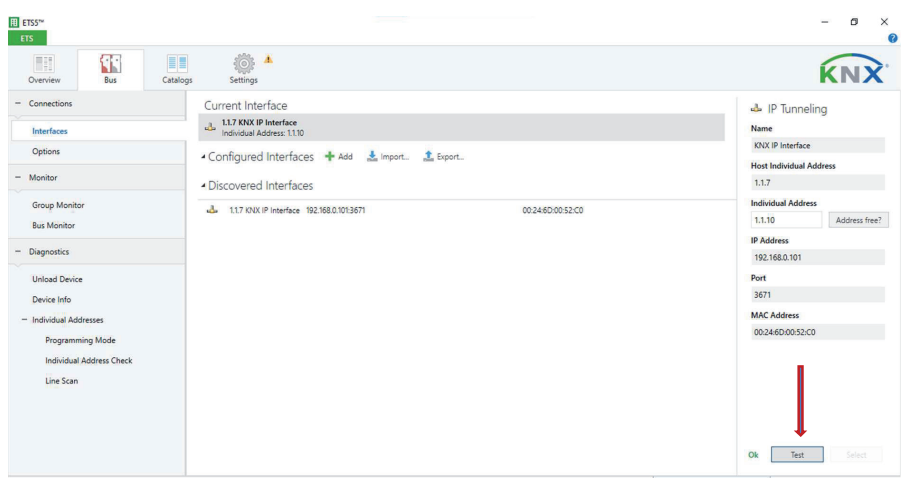

### **4.3 Подключение сетевого каталога**

Для установки новой ETS5 или более поздней версии подключите сетевой каталог KNX: Settings => Online Catalog.

Установите флажки у пунктов Enable Online Catalog и (опционально) Automatically download Catalog updates (weekly и т. д.).

Выберите регион.

Примечание: в настоящее время доступен только рынок США (однако он работает во всем мире, необходимо только выбрать рынок и в первый раз выполнить загрузку). Нажмите кнопку **Update now.**

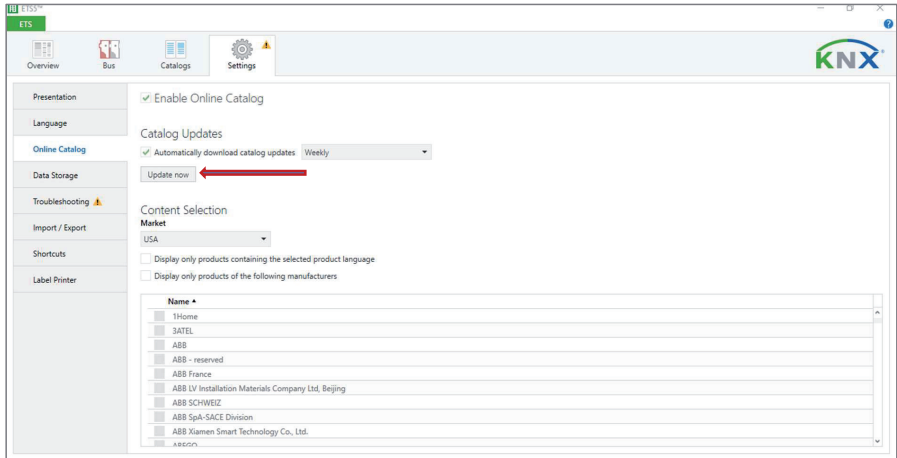

### **4.4 Создание нового проекта**

Откройте вкладку Overview => Projects. Нажмите кнопку «+». Заполните поле Name.

Выберите следующие параметры:

- Backbone: IP
- Topology: установите флажок Create Line 1.1 и выберите TP
- Group Address Style: выберите пункт Three Level (наш тест нажатием кнопки) Нажмите кнопку Create Project.

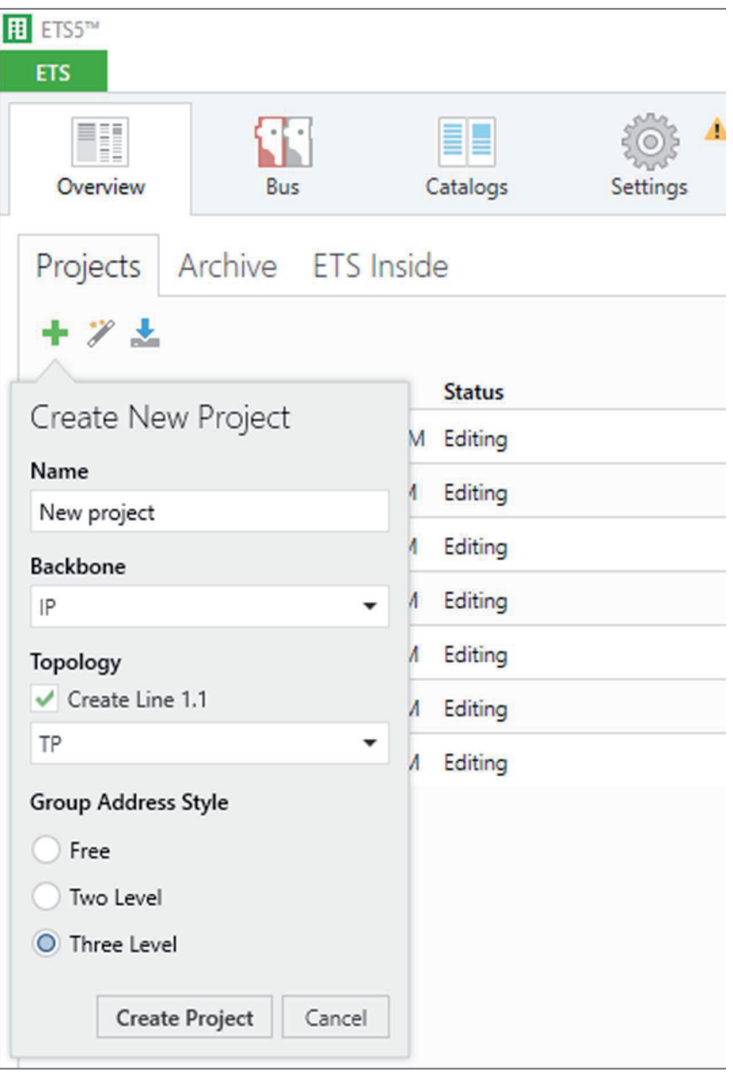

**°DAICHI** 

### **4.5 Добавление устройства в проект**

В окне проекта выберите вкладку Workplace => Catalogs Из списка производителей (в левой части экрана) выберите CoolAutomation. Из списка устройств производителя выберите CoolMasterNet KNX.

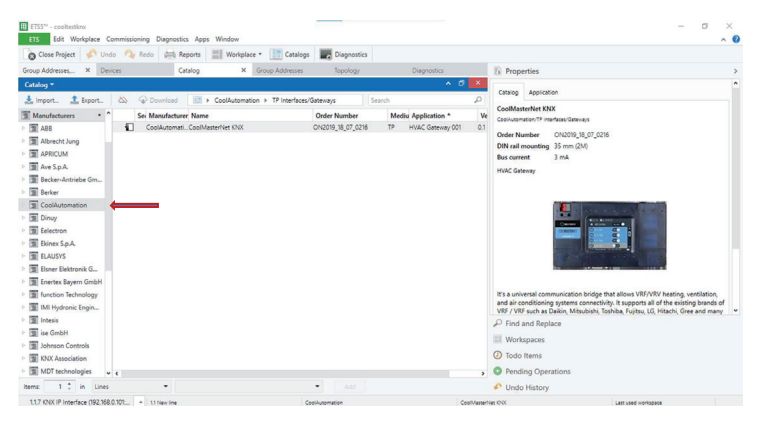

Адрес DCM по умолчанию: 15.15.255.

Адрес можно изменить только после добавления нового устройства.

Добавление новой области.

В окне проекта выберите вкладку Workplace => Open New panel => Topology.

Из списка в левой стороне экрана выберите **Topology Backbone** и нажмите **Add new area.**

Отметьте пункт **Start with** и введите 15. Нажмите кнопку **OK**. Выберите область **15**.

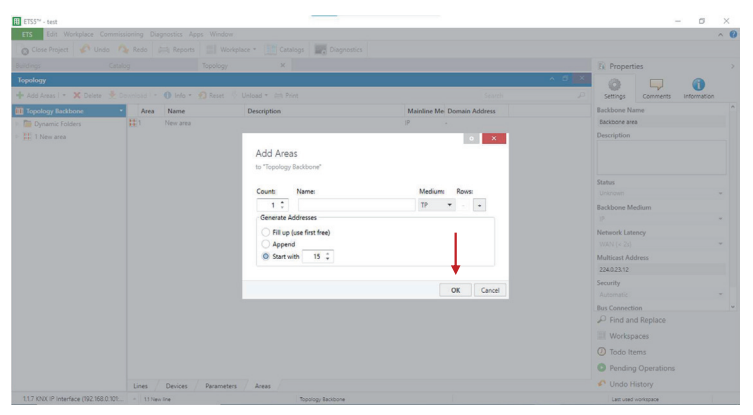

Выберите область из списка в левой части окна и нажмите **Add Lines.**

Выберите Start with из списка в левой стороне отображаемого окна и введите **15**. Выберите из списка в левой стороне **15.15**

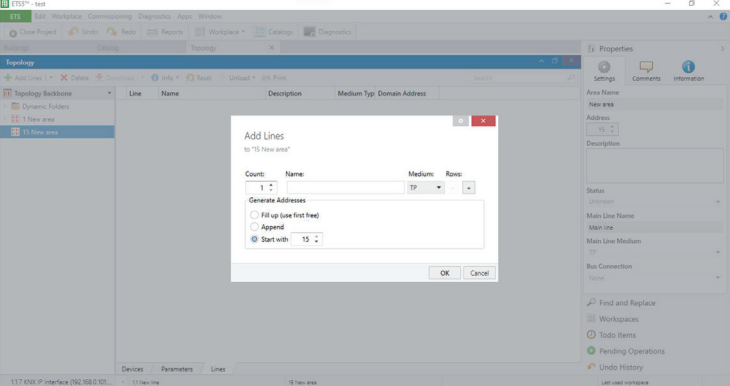

Нажмите левую кнопку мыши и перетащите устройство с панели Catalogues в правую часть панели Topology.

Импортированному устройству автоматически назначается адрес 15.15.1.

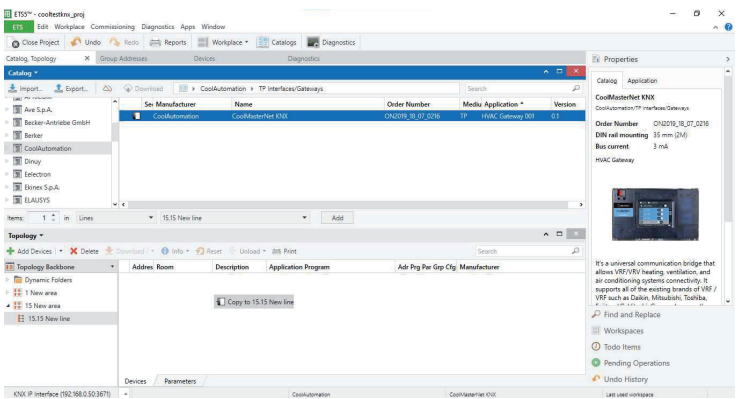

Выберите **CoolMasterNet**, нажмите правую кнопку мыши и выберите **Properties.**

На панели Properties выберите **Individual Address** и измените значение 1 на 255.

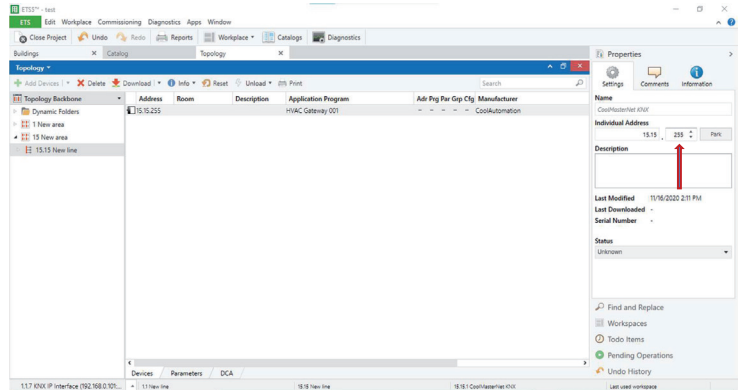

Проверьте работу устройства. Нажмите правую кнопку мыши и выберите  $Info \Rightarrow Device Info$ .

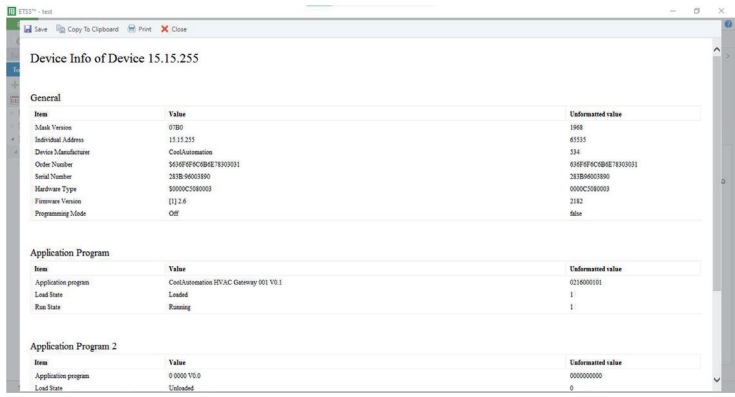

После правильного подключения устройства на панели Properties вкладки History заполняется заметка с информацией об устройстве.

В меню с правой стороны выберите кнопку **Open in New Window.** В открывшемся окне убедитесь в том, что в качестве Device Manufacturer указана CoolAutomation, и проверьте состояние Application Program (НЕ Application Program 2).

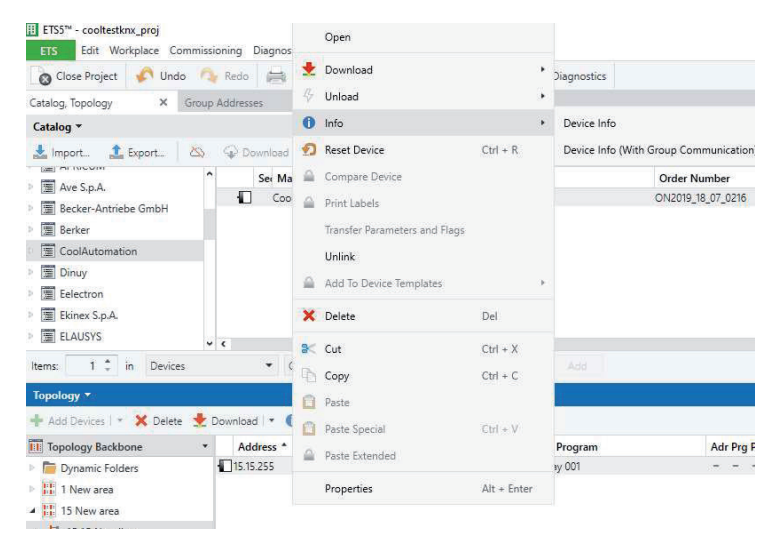

### **4.6 Приложение HVAC Gateway application 001 для DCM (начиная с нуля)**

Чтобы интегрировать DCM в проект KNX, сначала необходимо установить приложение HVAC Gateway application 001. Выберите на вкладке Topology устройство CoolMasterNet, нажмите правую кнопку мыши, выберите Download => Download Application.

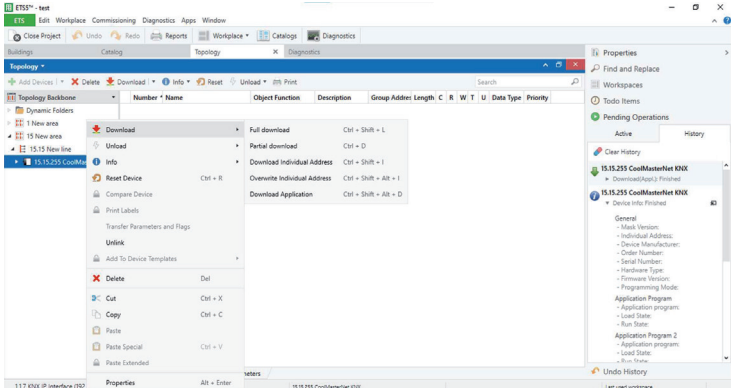

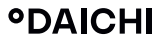

После завершения загрузки DCM полностью готов к работе.

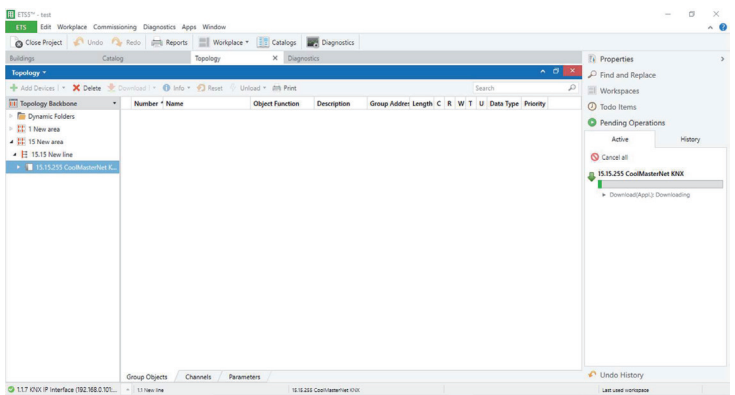

### **4.7 Создание группы**

В окне проекта выберите вкладку Workplace  $\Rightarrow$  Open New panel  $\Rightarrow$  Group Addresses.

Нажмите **Add Main Group.**

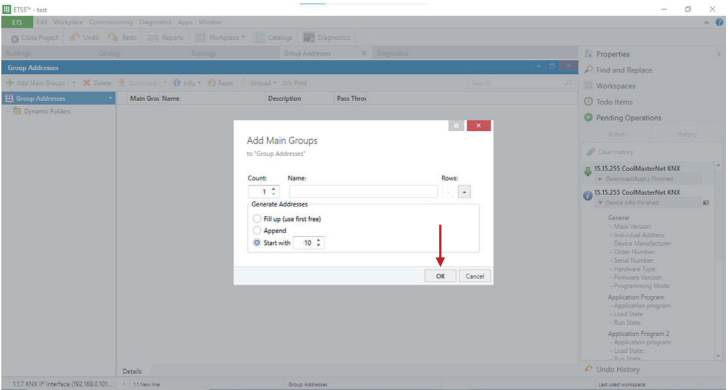

Тестовая кнопка настроена на групповые адреса 10/0/0 и 10/0/1, поэтому в отображаемом окне выберите пункт **Start with** и введите 10. Нажмите кнопку **OK.** Перейдите к новой Main Group и нажмите **Add Middle Group.**

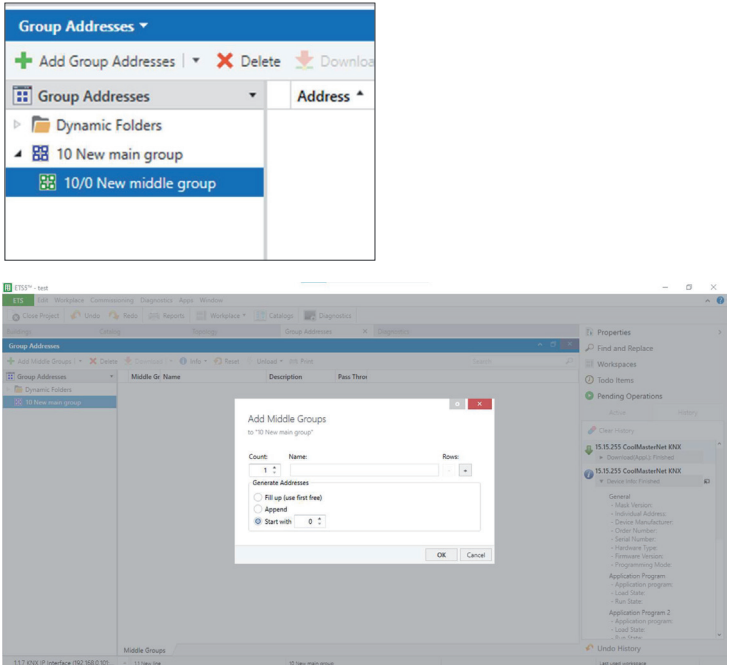

В появившемся окне выберите пункт Start with и введите 0. В списке слева найдите Middle Group 0, выберите ее и нажмите Add Group Addresses.

**°DAICHI** 

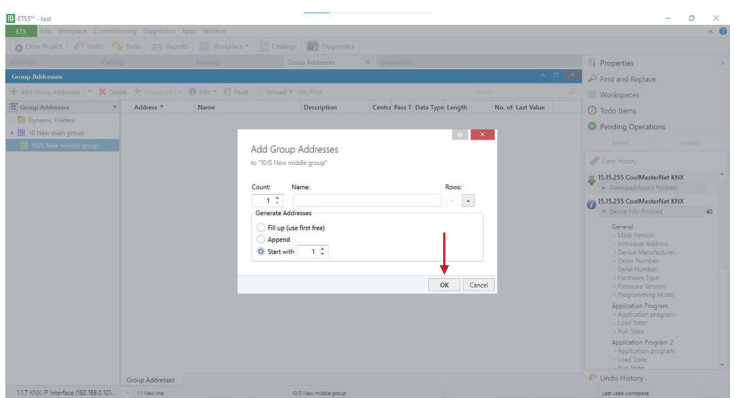

Создайте два адреса одновременно. В открывшемся окне для параметра **Count выберите значение 2.** Выберите пункт **Fill up**. Нажмите кнопку **OK.** Мы создали два групповых адреса 10/0/0 и 10/0/1.

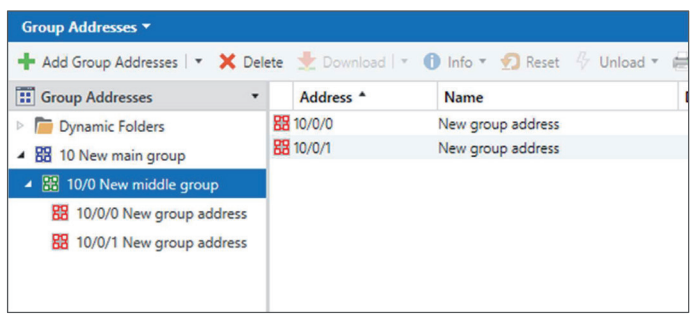

### **4.8 Создание двух групповых объектов: для On/Off input и On/Off output**

Перейдите на панель **Topology**. Найдите **CoolMasterNet (15.15.255).** На правой панели внизу выберите вкладку **Parameters**. Выберите **Datapoint 1.**

Выберите **Enabled.** Заполните поле **Indoor CA** сгенерированным адресом системы **ОВКВ L1.100.** Выберите Function: **On/Off.**

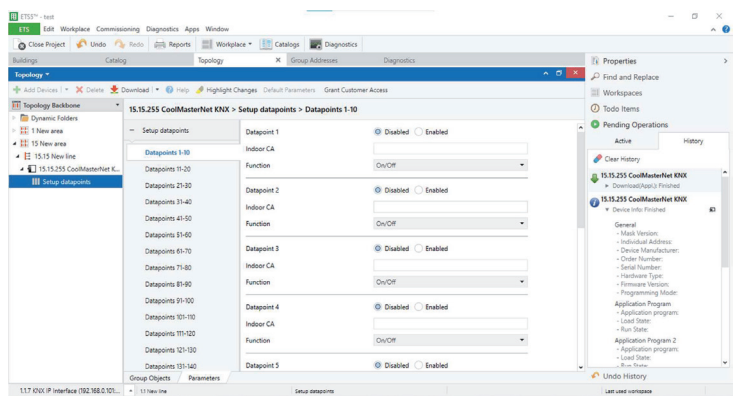

Выберите Direction: in (from bus). Выполните эти же действия для Datapoint 2, но выберите Direction: out (to bus).

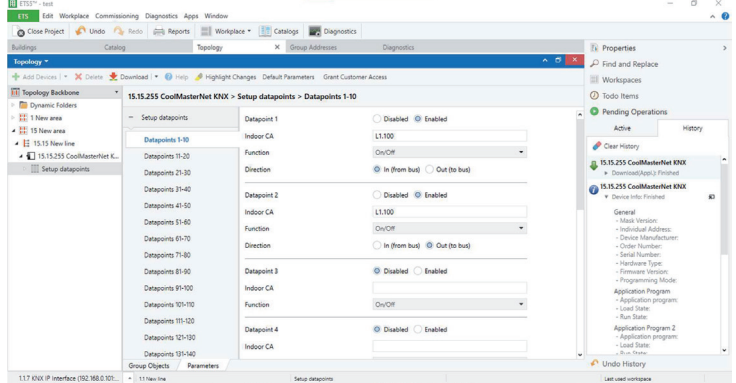

Перейдите на левую сторону панели. Найдите пункт CoolMasterNet => Setup Datapoints. Выберите первую точку данных **On/Off input.** Нажмите правую кнопку мыши и выберите Link with.

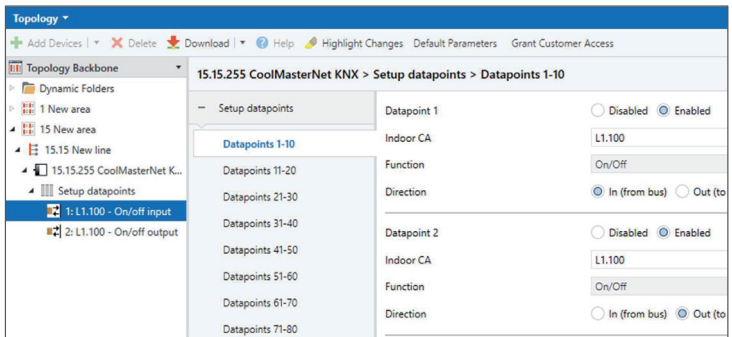

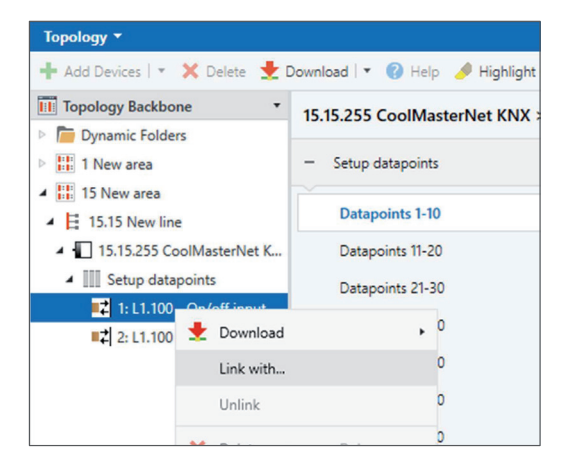

Выберите в показанном ниже окне вкладку Existing. Нажмите серую кнопку с правой стороны. Выберите в появившемся окне групповой адрес 10/0/0. Нажмите кнопку **OK.**

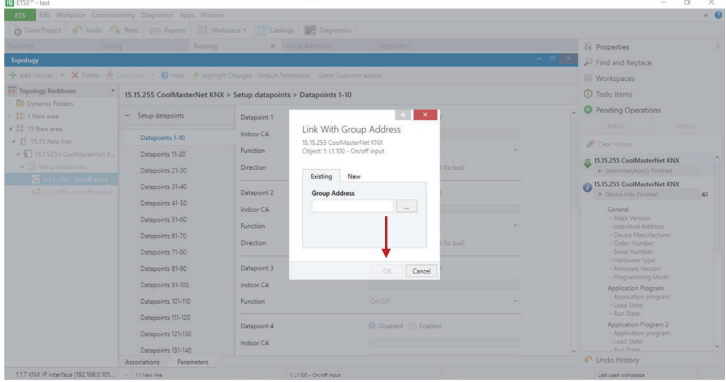

Повторите эти действия для второй точки данных (**On/Off output**).

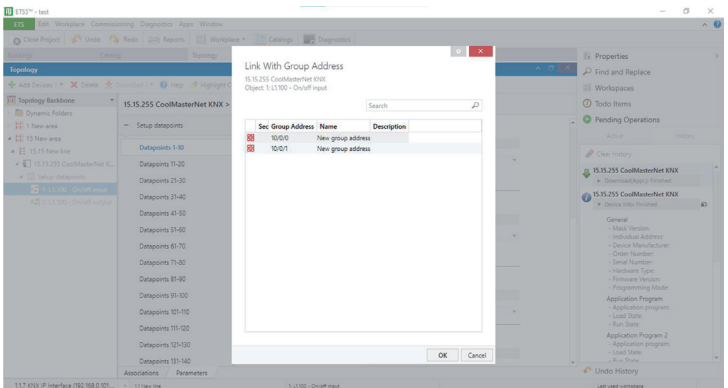

### **4.9 Загрузка конфигурации**

После создания конфигурации ее необходимо загрузить в память устройства. На панели Topology выберите CoolMasterNet. Нажмите правую кнопку мыши или найдите в меню кнопку Download.

Нажмите на треугольник на панели Group Addresses в левой части экрана. В раскрывающемся списке выберите опцию **Download All.**

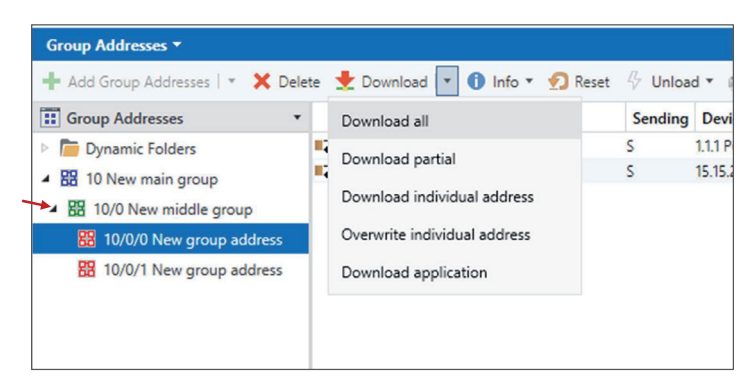

Нажмите кнопку **Programming Mode** (режим программирования) на шлюзе DCM. Загорается светодиод программирования (красный).

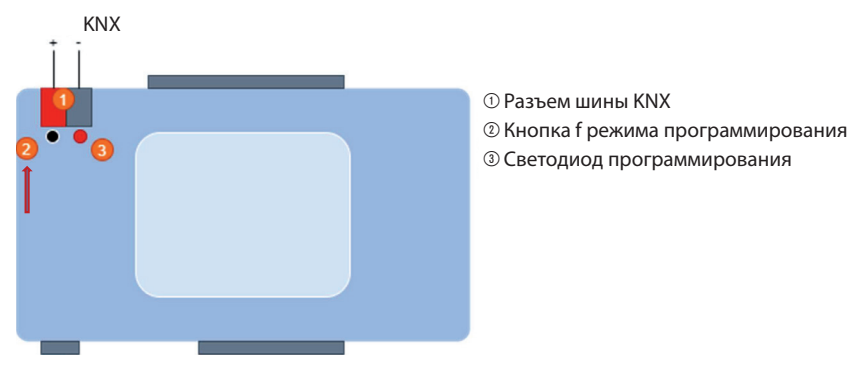

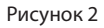

Дождитесь окончания загрузки. Светодиод выключается.

Теперь можно проверить операцию включения/выключения.

Перейдите на панель Group Addresses. Выберите Middle Group 10/0. На правой панели выберите адрес 10/0/0. Нажмите правую кнопку мыши и выберите => Write Value => On (или Off).

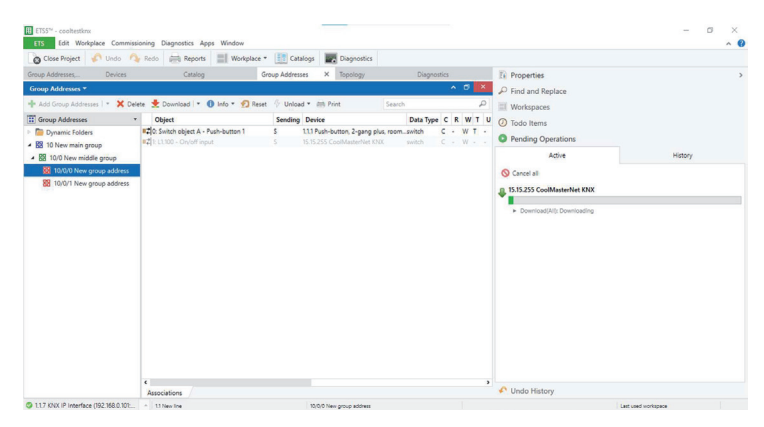

Значение параметра Last value должно быть изменено. Для группы 10/0/1 также необходимо изменить значение параметра Last value. Проверьте, изменилось ли состояние включения/выключения блока на сенсорном экране шлюза DCM.

**ODAICHI** 

**°DAICHI** 

www.daichi-aircon.com